## **Kreiranje PPPoE konekcije - Windows XP**

Kliknite na "Start" meni i izaberite "Control Panel"

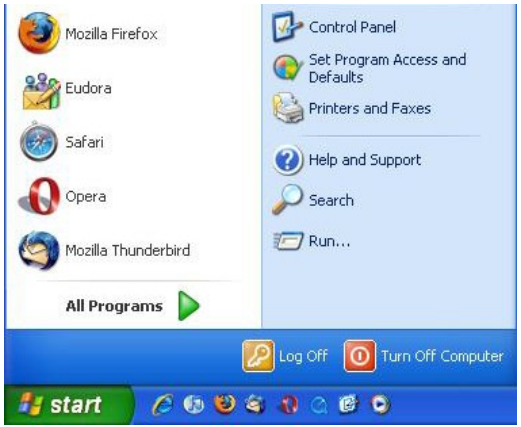

Kontrol panel ce se otvoriti u nacinu "Category View". Izaberite kategoriju "Network and Internet Connections".

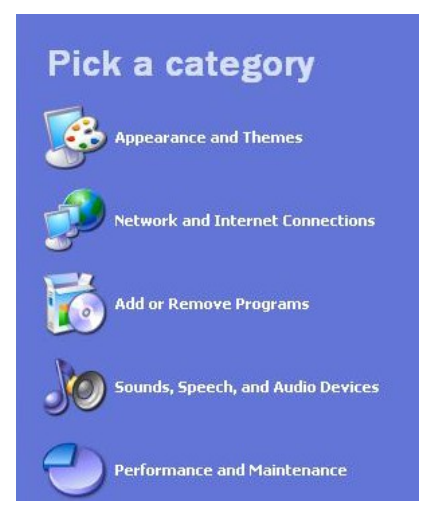

Iz "Network and Internet Connections", izaberite "Network Connections" ikonu.

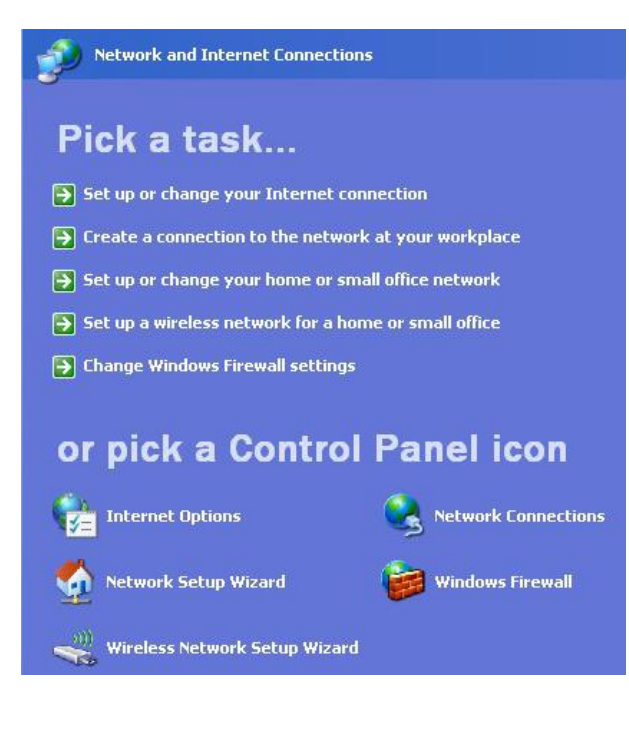

Otvorite ce Vam se Kontrolni panel sa prikazom trenutnih mreza. Sa menija "Network Tasks" izaberite "Create a New Connection". Ukoliko nevidite meni "Network Tasks", kliknite gore lijevo na "File", zatim "Create a New Connection".

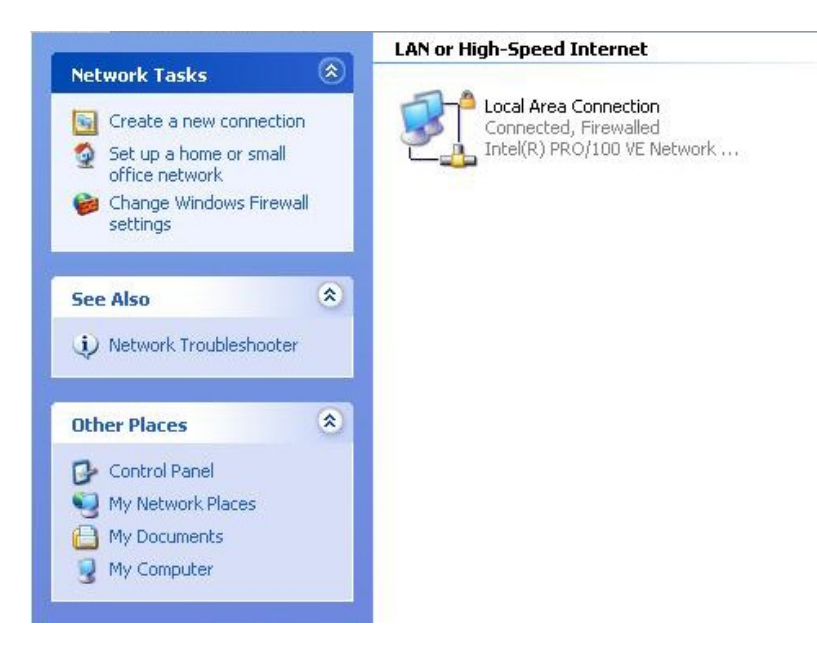

Otvorit ce Vam se "New Connection Wizard". Kliknite na "Next" za nastavak.

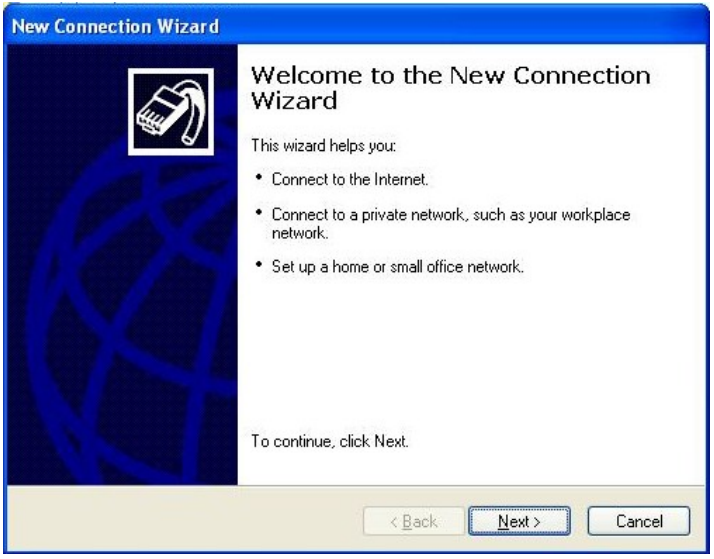

Standardno odabrano je "Connect to the Internet", ostavite tako. Kliknite "Next" za nastavak.

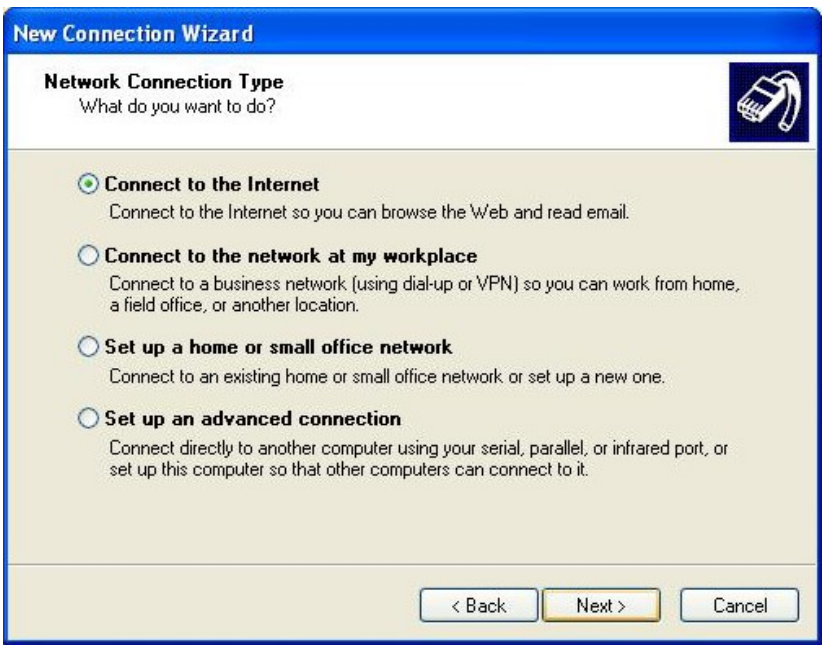

Standardno odabrano je "Connect using a dial-up modem". A vi odaberite "Connect using a broadband modem that requires a username and password". Kliknite "Next" za nastavak.

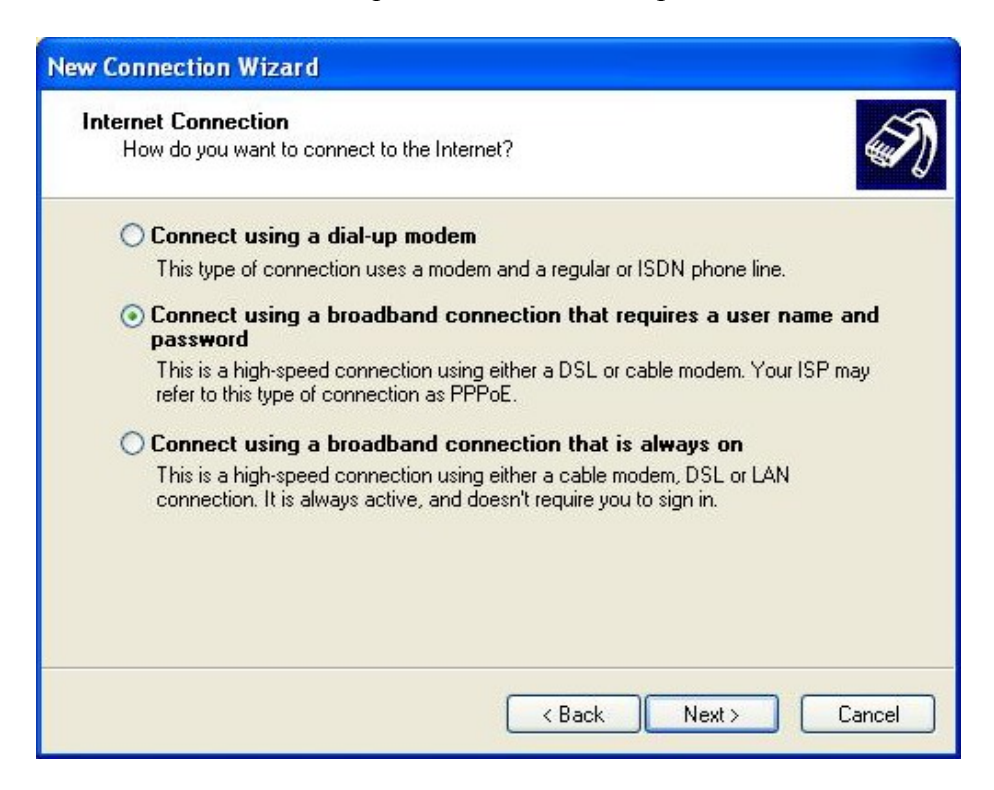

Unesite zeljeni naziv za novu konekciju; naprimjer "DSLon Wireless". Kliknite "Next" za nastavak.

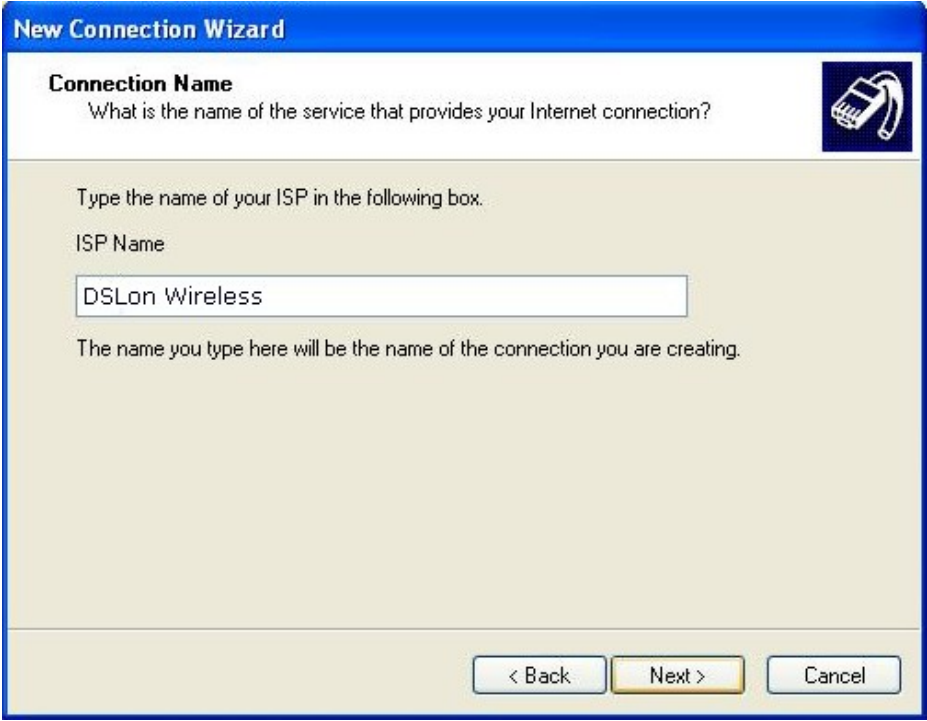

U sljedeca polja pod "Internet Account Information", unesite potrebne informacije vezane za Vas nalog:

- Username: Unesite Vase korisnicko ime, naprimjer: *bojanmu*
- Password: Unesite Vasu lozinku
- Confirm password: Unesite Vasu lozinku ponovo
- Cekirajte u nastavku sljedeca dva polja

Kliknite "Next" za nastavak.

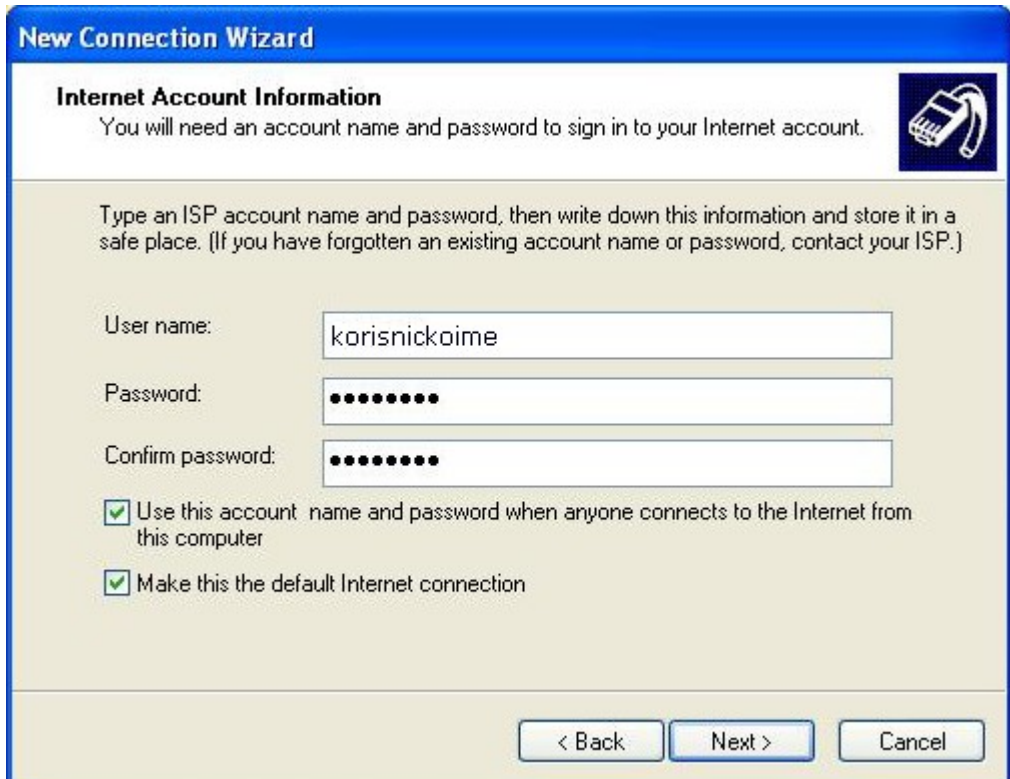

Cekirajte polje oznaceno sa "Add a shortcut to this connection to my desktop". Ovo ce Vam omoguciti da se mozete povezivati preko kreirane precice na Vasem desktopu. Kliknite "Finish" za nastavak.

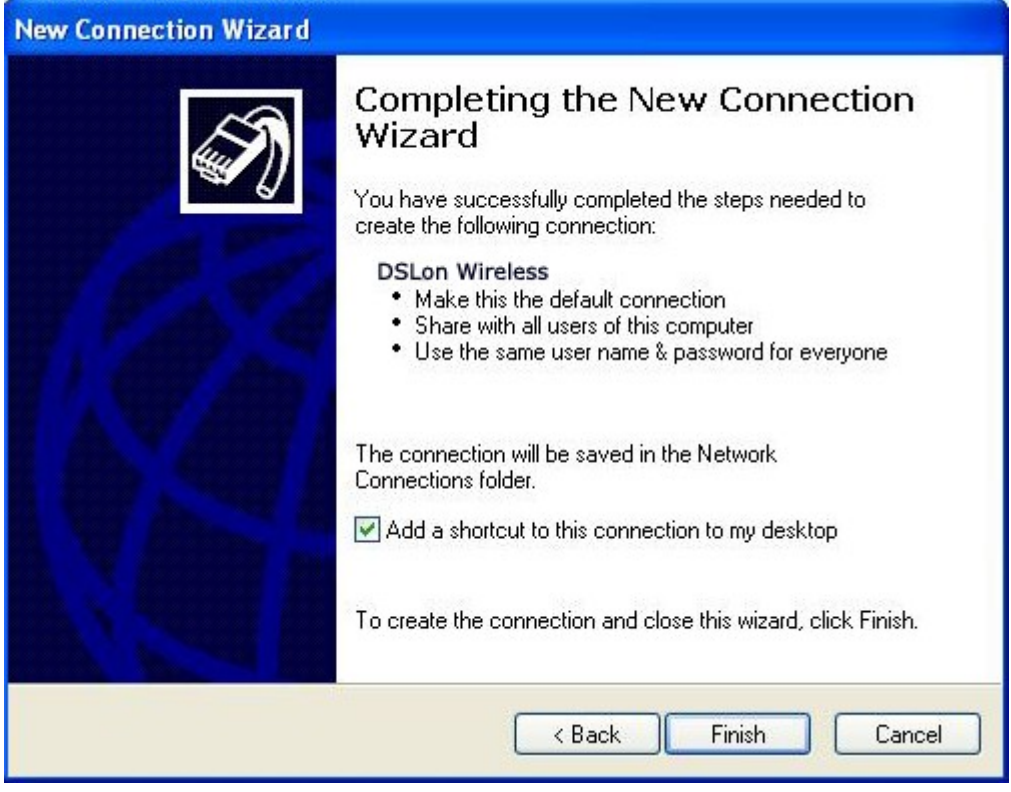

Prozor za konektovanje ce se otvoriti automatski sa unesenim imenom i lozinkom. Nemate potrebe da ponovo unesite podatke u polja; vec su sacuvani.

Kliknite "Connect" za pokretanje internet konekcije.

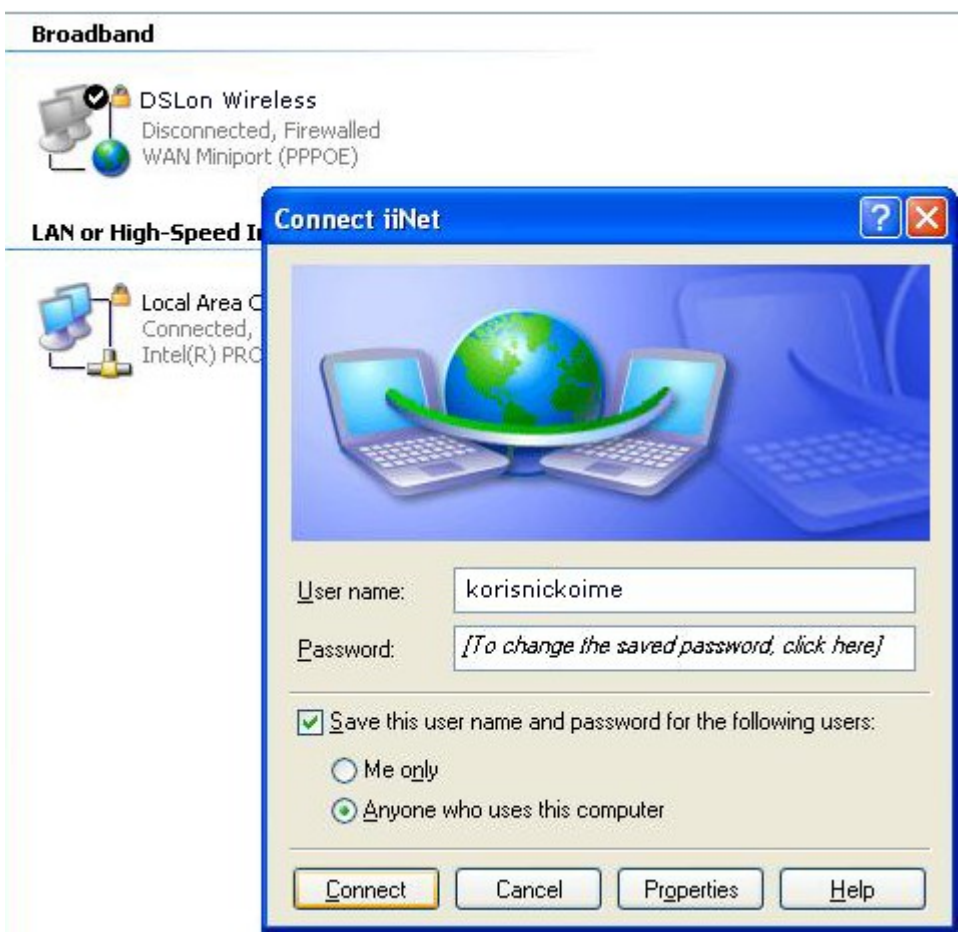

Od sada imate novu ikonu u "Network Connections" pod nazivom "DSLon Wireless" pod kategorijom "Broadband". Ovo je PPPoE konekcija koju ste predhodno kreirali.

Za sve nejasnoće, pomoć pri kreiranju konekcije i dodatne informacije kontaktirajte našu tehničku podršku na broj telefona **065/950-255**